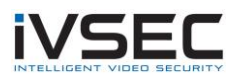

## IVSEC Mobile App – DDNS & Port Forwarding

**Overview**: This article will outline the steps to access your IVSEC NVR using No-IP DDNS and port forwarding. It is intended for current users of the old IVSEC mobile app only. If you are using the apps named IVSEC-X or RXCamview to access your cameras remotely you do not need to change anything.

## **Affected models –**

**Version 1 Interface** - NR504A-1, NR504B-1, NR504C-1, NR508A-1, NR516A-1 (V1), NR536A. AHDR308A, AHDR312A, AHDR516A, AHDR320A, AHDR532A

**Version 2 Interface** - NR504E-1, NR508B-1, NR516A-1 (V2), NR536B

You can determine whether your NVR is V1 or V2 by the location of the Start Menu.

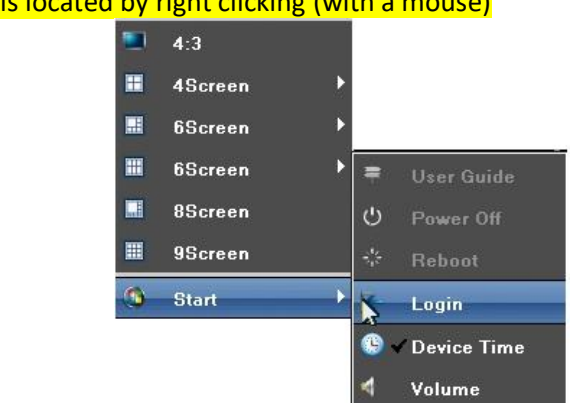

Version 1 Start Menu is located by right clicking (with a mouse)

Version 2 Start Menu is located on the top left hand corner of the screen

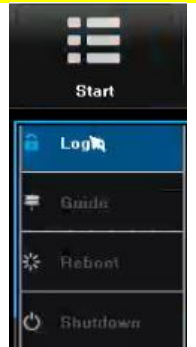

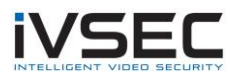

## **Version 1 Interface**

- 1. Connect an LCD and USB mouse to your NVR. If the "**Start**" menu is on the top left hand corner of the screen refer to "**Version 2 Interface**" on page 7
- 2. Using the right mouse button, right click
- 3. Click **Start**
- 4. Click **Login**

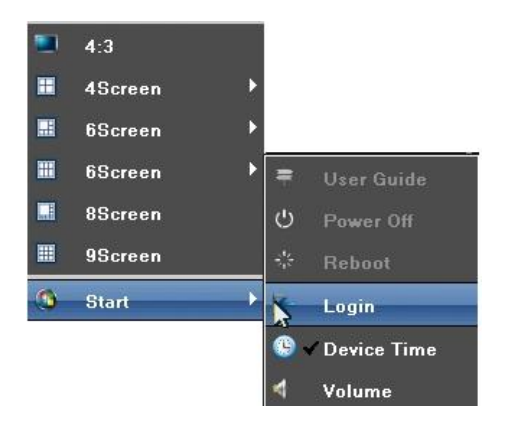

5. Enter your password (if applicable). Click **Login**

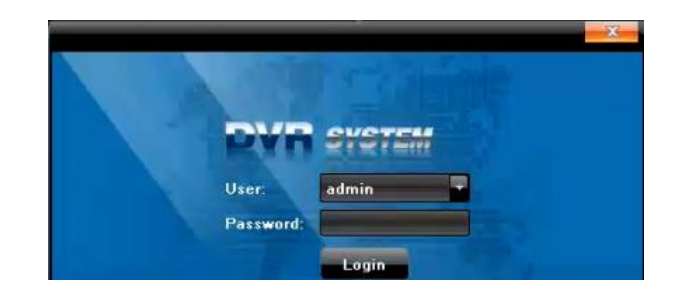

6. If the user guide appears click the **x** to close

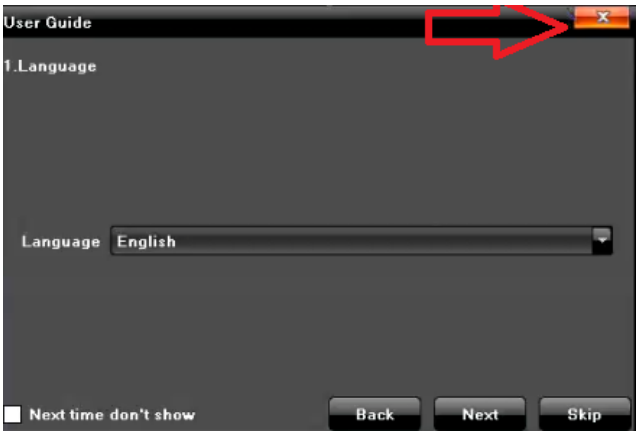

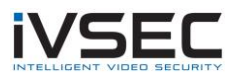

7. Right click. Click **Setting**

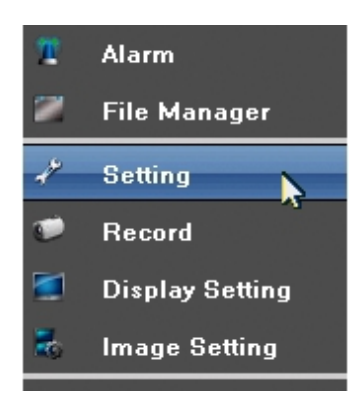

8. Click **Network.** Untick **DHCP**, then click **Save**

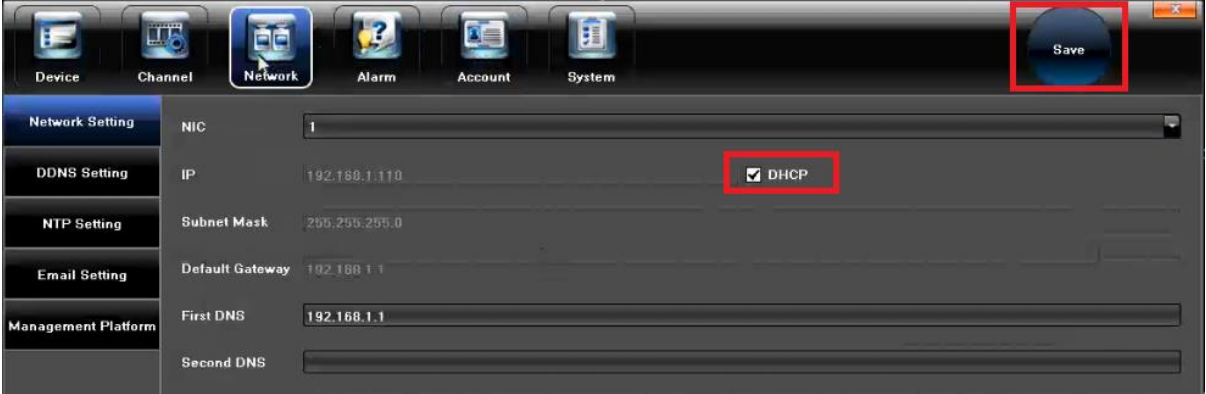

9. Enter Second DNS: 8.8.8.8. Click **Save**

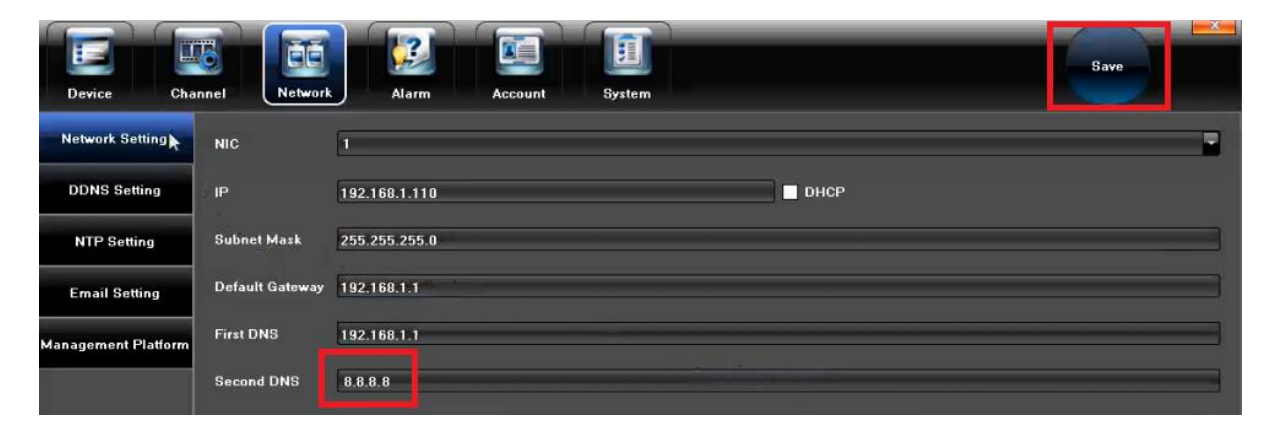

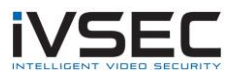

10. Click on **Management Platform.** Select the IVSEC / fseye protocol. Click **Modify**

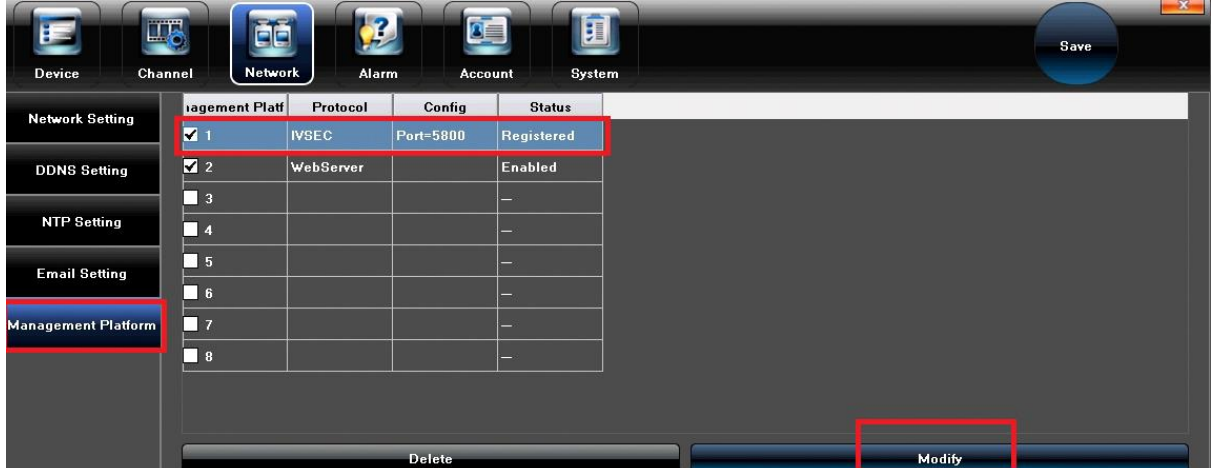

11. Refer to image below. Ensure that the Port = **5800** and **IfEnableSrvCheck** = **5800**. Click **OK**

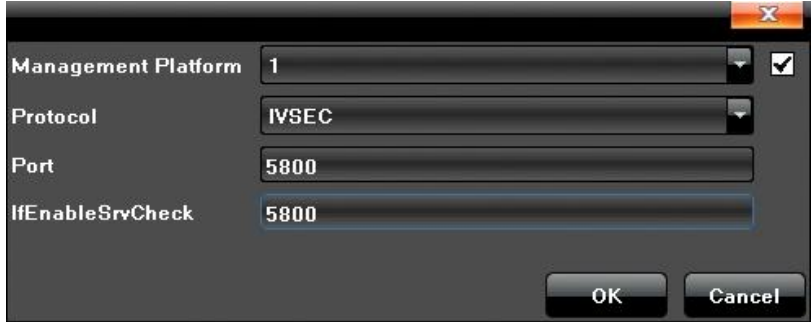

12. Operation Complete. Are you sure to restart the device? Click **OK** to restart NVR

13. Follow the instructions in the link below (7 Steps in Total) <https://www.noip.com/support/knowledgebase/free-dynamic-dns-getting-started-guide-ip-version/>

For further instructions regarding port forwarding port 5800 refer to link below

<https://www.noip.com/support/knowledgebase/how-to-configure-ddns-in-router/>

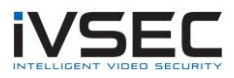

14. Open **IVSEC** app on your apple or Android device.

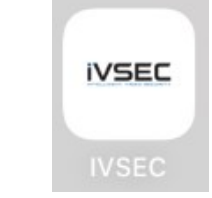

**NOTE**: The old ivsec app is no longer available on the Google Play or Apple Store. The alternate app to use to complete steps 14 to 18 is fseye, refer to the links below:

Fseye (Apple Store) – Click **[HERE](https://apps.apple.com/jp/app/fseye/id1069292577?l=en)** Fseye (Google Play) – Click **[HERE](https://play.google.com/store/apps/details?id=com.Fseye&hl=en_AU&gl=US)**

15. Select **Local Login**

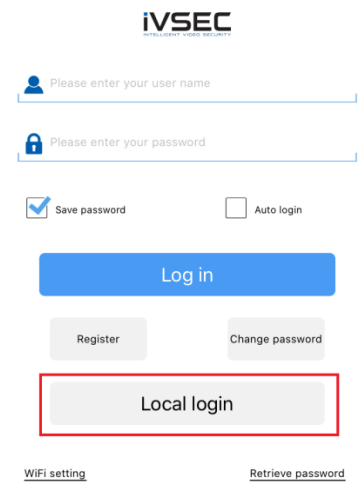

16. Device manager - Click the + symbol

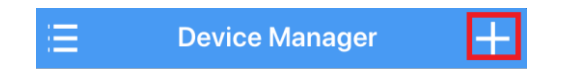

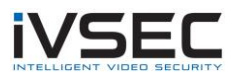

17. **Name**: give the connection a name e.g. office, home etc **IP address**: Enter the DDNS address that you created in step 13 **Port**: 5800 **Username**: admin **Password**: Enter NVR Password Click **OK**

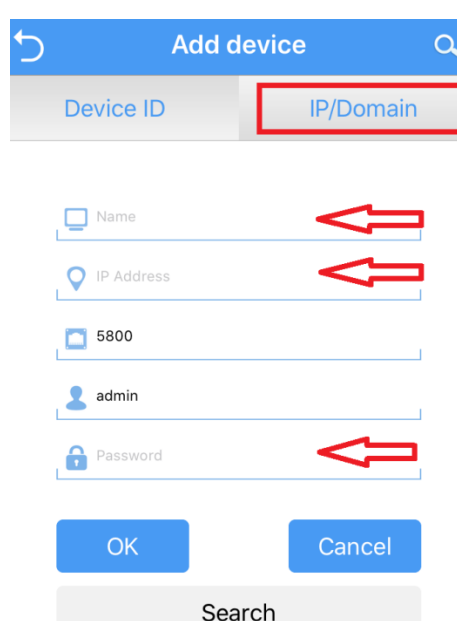

18. Press the icon from the Device List as shown below. If configured correctly the cameras should now be visible

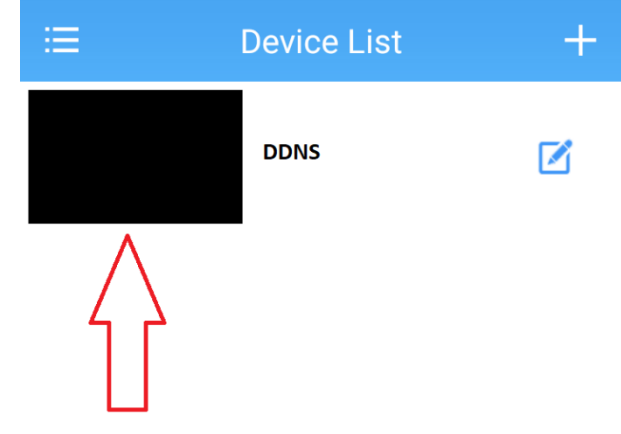

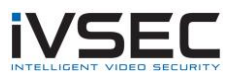

## **V2 Interface**

- 1. Connect an LCD and USB mouse to your NVR
- 2. Click **Start** (top left hand side of screen). Click **Login**

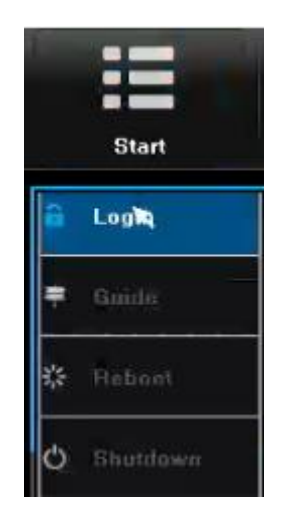

3. Enter your password. Click **Login**

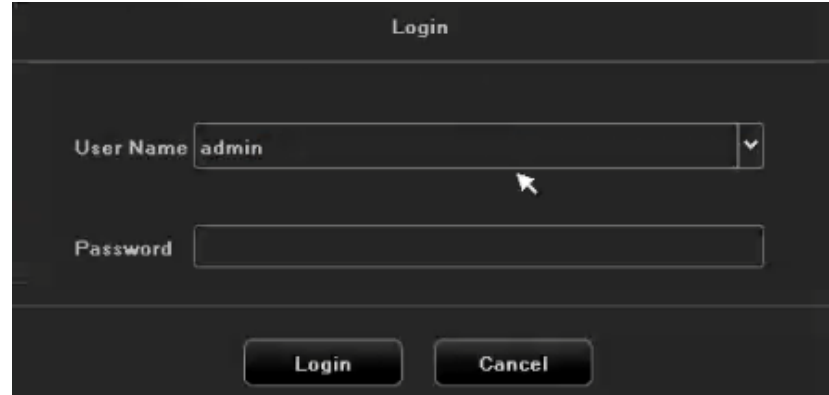

4. Click **System Setting**

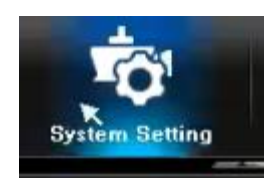

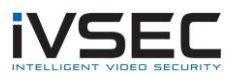

5. Click **Network Setting** Select **Static IP** Select **Use Following DNS Address DNS2: 8.8.8.8** Click **Save**

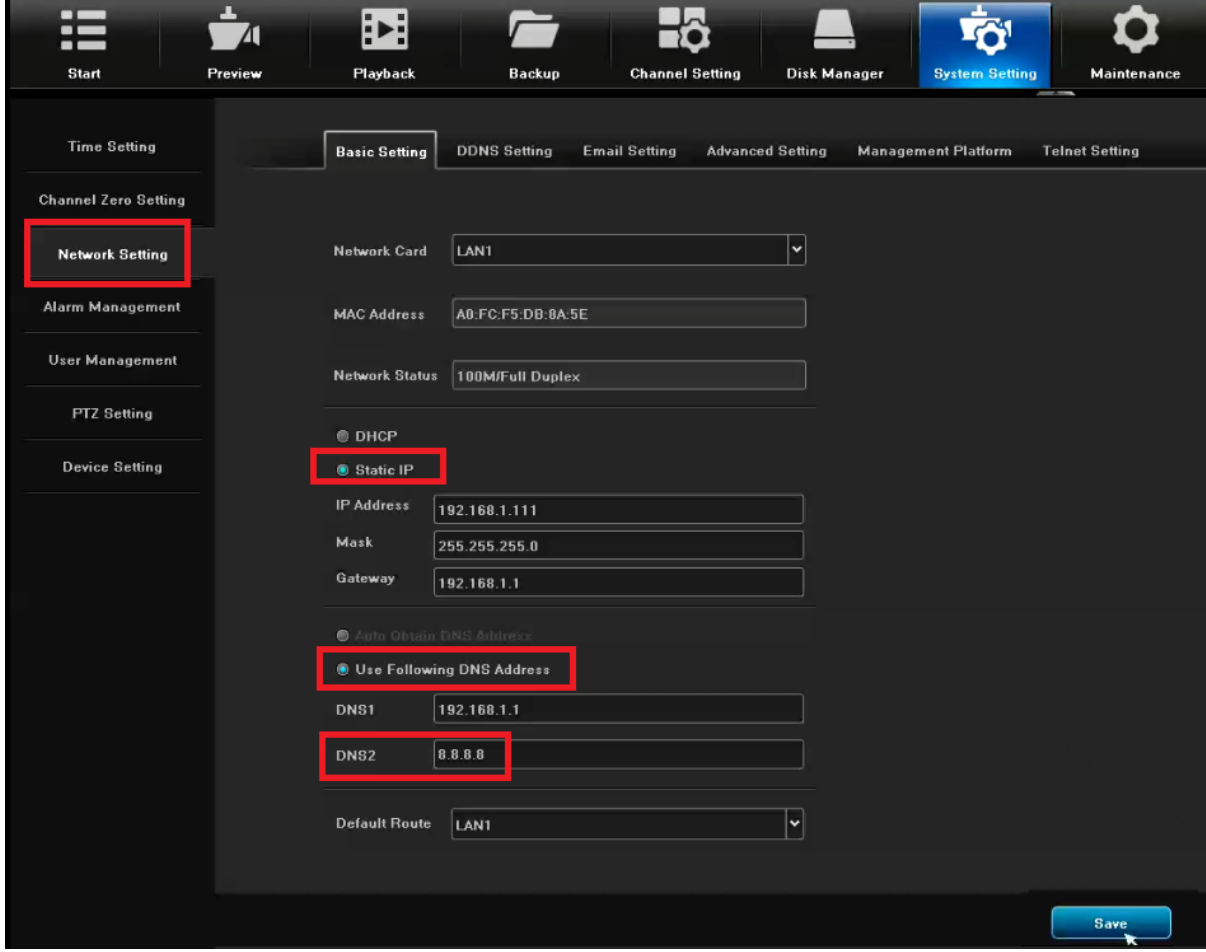

6. Click **Network Setting** – **Management Platform** IVSEC Protocol – Click **Modify**

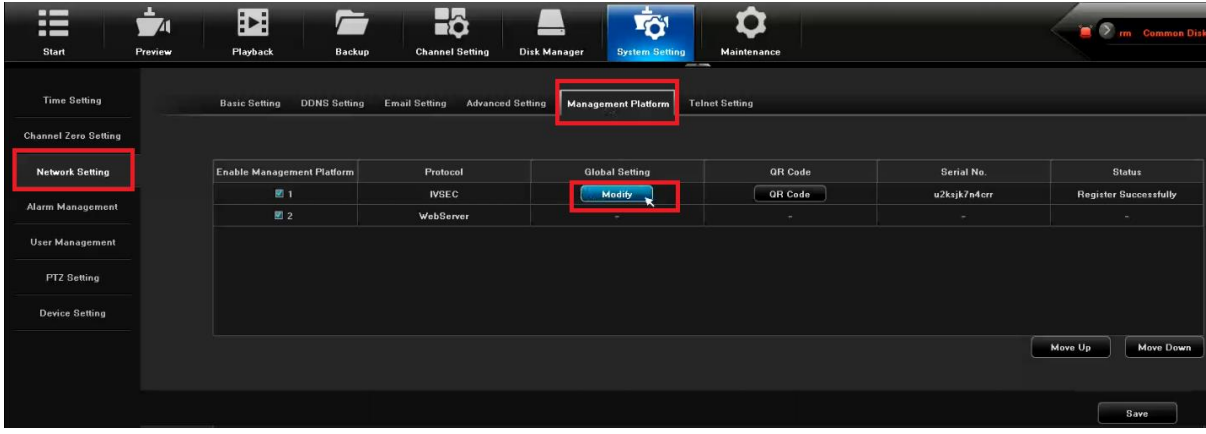

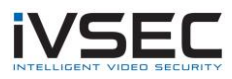

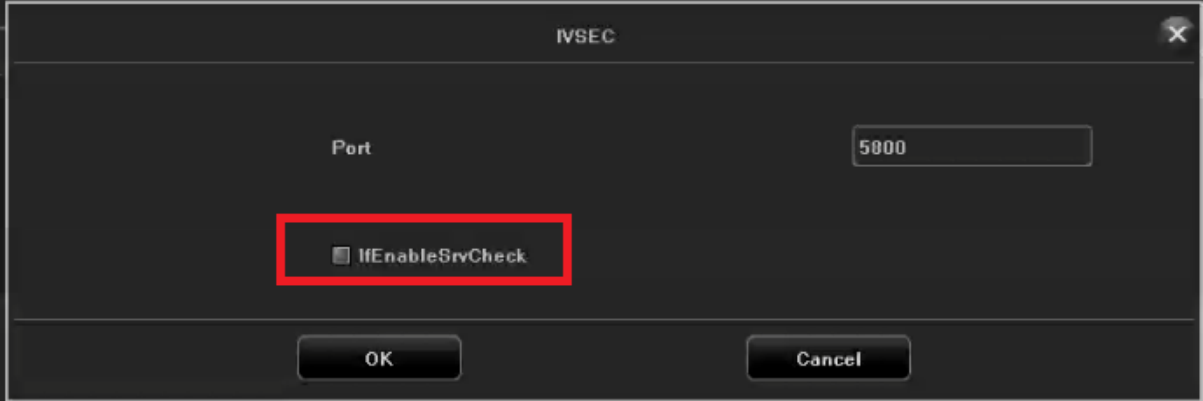

7. Refer to image below. Ensure that Port = 5800, and **IfEnableSrvCheck** is **Ticked.** Click **OK**

8. Follow the instructions in the link below (7 Steps in Total)

[https://www.noip.com/support/knowledgebase/free-dynamic-dns-getting-started-guide-ip](https://www.noip.com/support/knowledgebase/free-dynamic-dns-getting-started-guide-ip-version/)[version/](https://www.noip.com/support/knowledgebase/free-dynamic-dns-getting-started-guide-ip-version/)

For further instructions regarding port forwarding port 5800 refer to link below

<https://www.noip.com/support/knowledgebase/how-to-configure-ddns-in-router/>

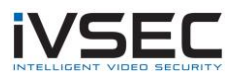

9. Open **IVSEC** app on your apple or Android device

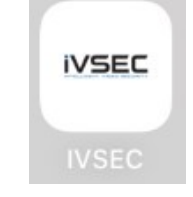

**NOTE**: The old ivsec app is no longer available on the Google Play or Apple Store. The alternate app to use to complete steps 9 to 13 is fseye, refer to the links below:

Fseye (Apple Store) – Click **[HERE](https://apps.apple.com/jp/app/fseye/id1069292577?l=en)** Fseye (Google Play) – Click **[HERE](https://play.google.com/store/apps/details?id=com.Fseye&hl=en_AU&gl=US)**

10. Select **Local Login**

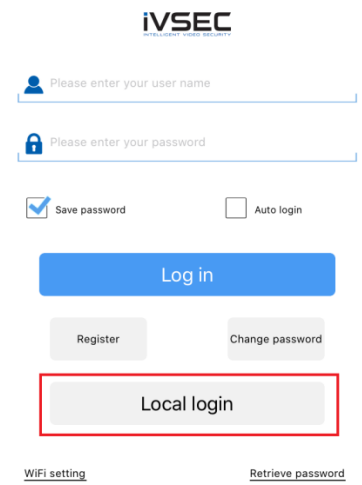

11. Device manager - Click the + symbol

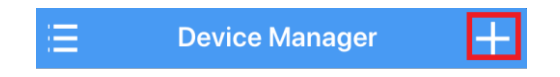

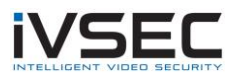

12. **Name**: give the connection a name e.g. office, home etc **IP address**: Enter the DDNS address that you created in step 13 **Port**: 5800 **Username**: admin **Password**: Enter NVR Password

Click **OK**

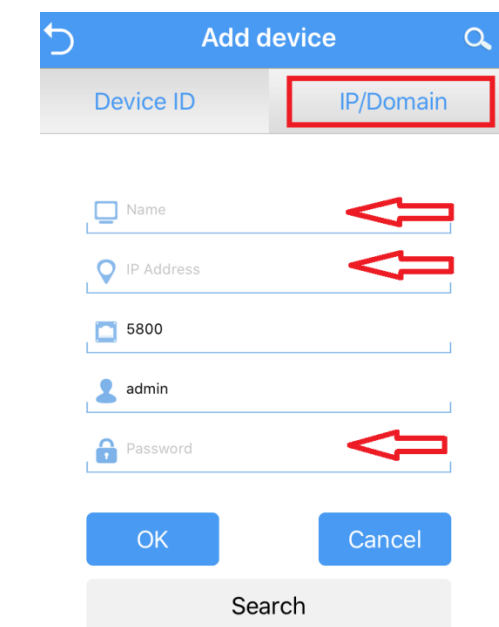

13. Press the icon from the Device List as shown below. If configured correctly the cameras should now be visible

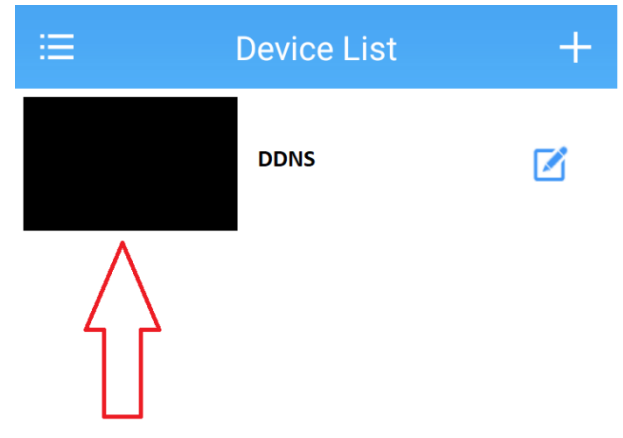

**Important**: For a more secure connection it is recommended that a VPN connection be setup to access your NVR/cameras remotely. VPN configuration will not be detailed in this document. Please contact your local IT Support for further assistance.